## Setting Up Digital DMR APRS – D868 Radio 8/4/18

Step One:

### Setup a Channel for APRS

You must designate one of your channels as the default APRS Channel. This will be used for the Frequencies, Color Code and Time Slot to use that matches the Repeater or Hotspot you are using. Open this Channel's settings screen and select:

- APRS Report to "ON"
- APRS Report Channel to "1"

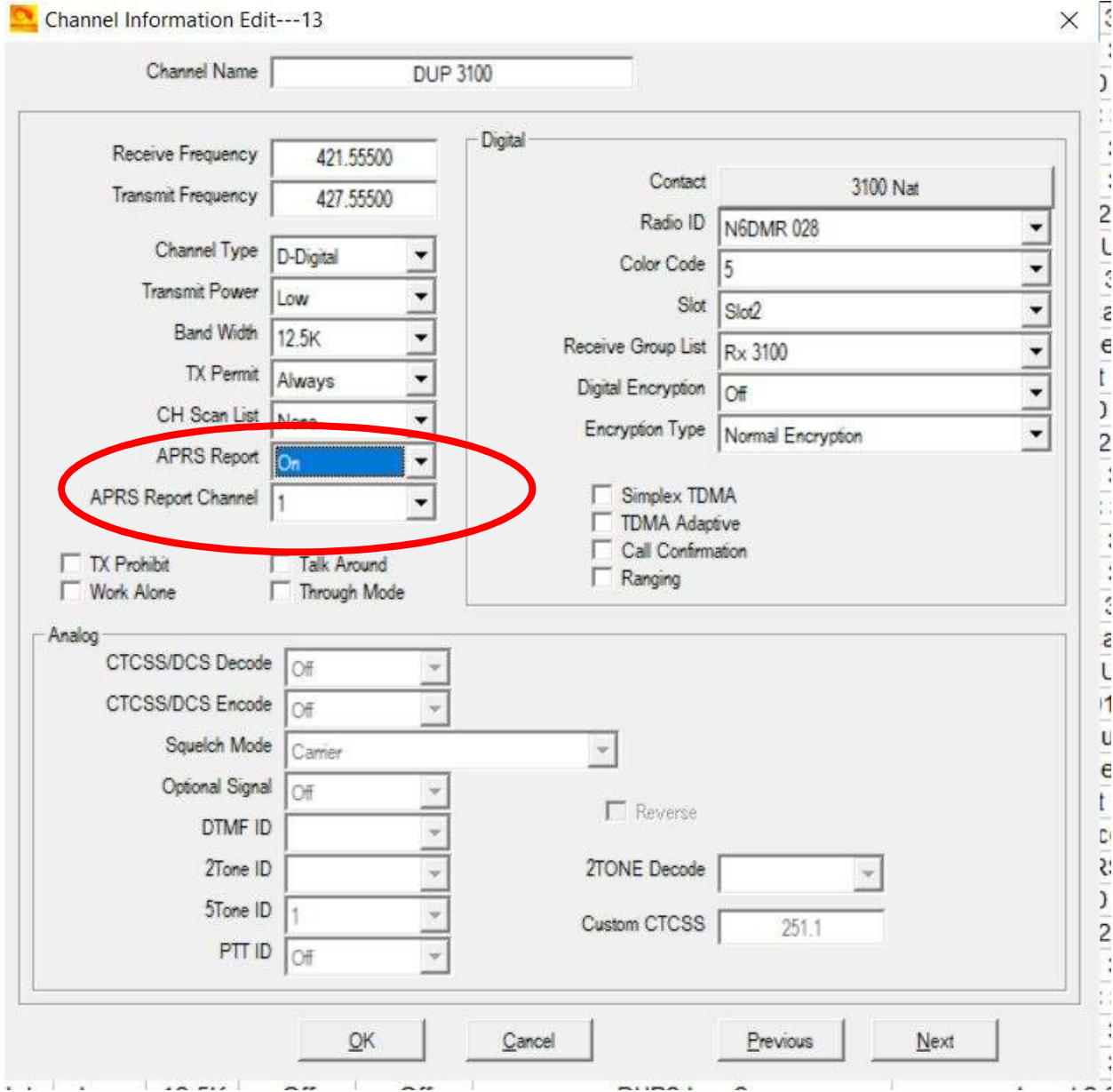

# Setting Up Digital DMR APRS – D868 Radio 8/4/18

Step Two:

### Setup Digital APRS Information Screen

At this screen you set your required settings:

- 1. Manual Tx Intervals
- 2. APRS Auto TX Intervals
- 3. Transmit Power set as High for Repeaters or Low for Hotspots
- 4. Fixed GPS Beacon (semantics on this is wrong it really means Fixed Beacon on or off
	- a. This gets set as "Not Used" if you want to use the actual GPS data as the location, GPS must be on and have a satellite signal lock for APRS to send
	- b. This is set to "Used" to transmit as a fixed Beacon and it will use the "dd.mm.nn" settings you enter below instead of the GPS (good for testing with no GPS lock)
- 5. Current Location which will be used as an APRS Beacon
- 6. The Report Channels you want to use, in this case select Report Channel 1 as the Channel you set in Step One Above
- 7. Enter Brandmeister APRS Talk Group (In the USA this is 310999)
- 8. Call Type set to Private Call
- 9. Set Slot that you want to use typically this would match the Step One Channel setting

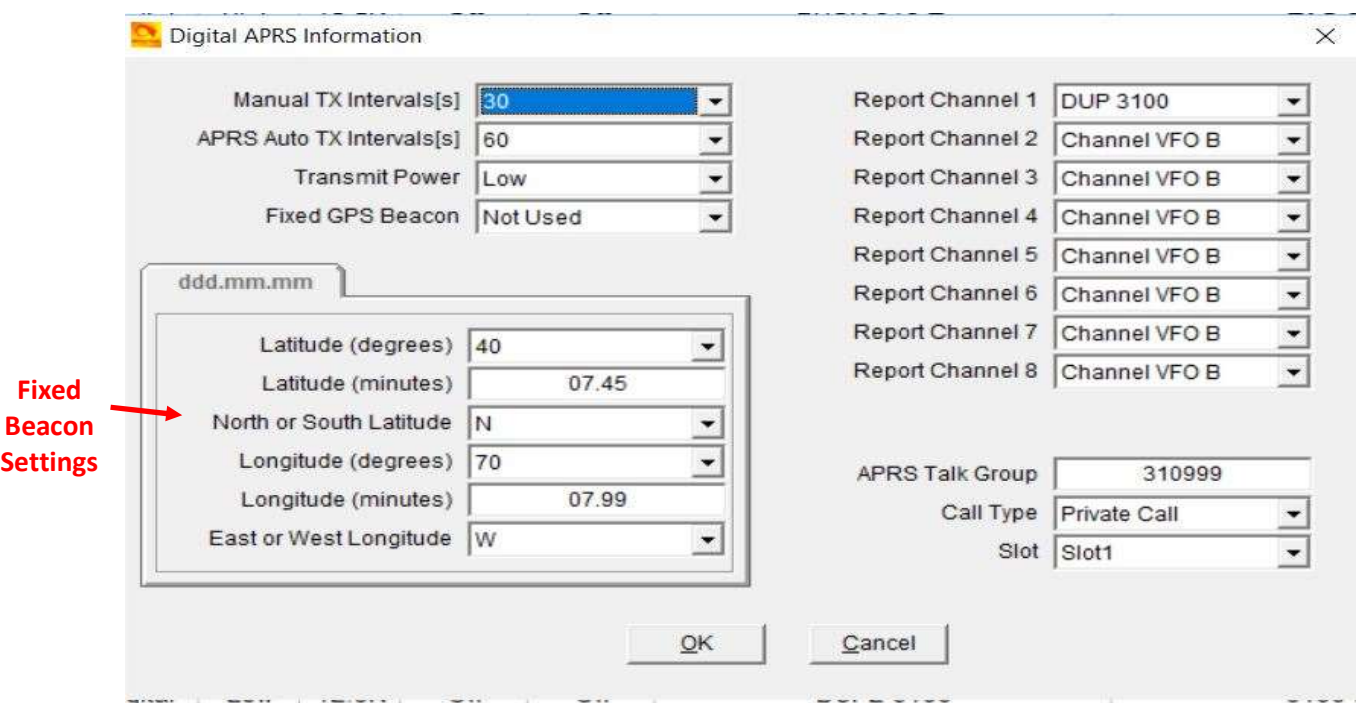

Step Three:

#### Select APRS Send Channel

To turn on the DMR APRS, you just have to select the Channel you set up in Step One above and do a PTT to start the process, you will see the "Sending Digi APRS Data" Icon. The radio should now send APRS data at your selected intervals until you change the active channel.